## **Record Temperatures with Daily Attendance**

Last Modified on 06/23/2023 3:55 pm

CDT You can record participant temperatures while checking participants in and out for the day. Before you can begin recording temperatures during check-in, you must first enable the temperature feature on the Settings page.

**Sponsored Centers:** Your sponsor must enable in/out time recording before you can use this feature.

## **Enabling Temperature Recording**

Temperature recording is disabled by default. Once you enable this feature, the temperatures you record are included on the the Daily In/Out Times report. This setting is disabled by default.

**Required Permissions:** You must have the **View/Modify Center Staff** permission to access and update center settings.

- 1. From the menu to the left, click  $\mathbf{R}^{\mathcal{B}}$ . The Settings page opens.
- 2. In the **Center Settings** section, click next to **Would you like to be able to record child temperatures at**

**check-in?** to enable temperature recording. Your changes are saved automatically.

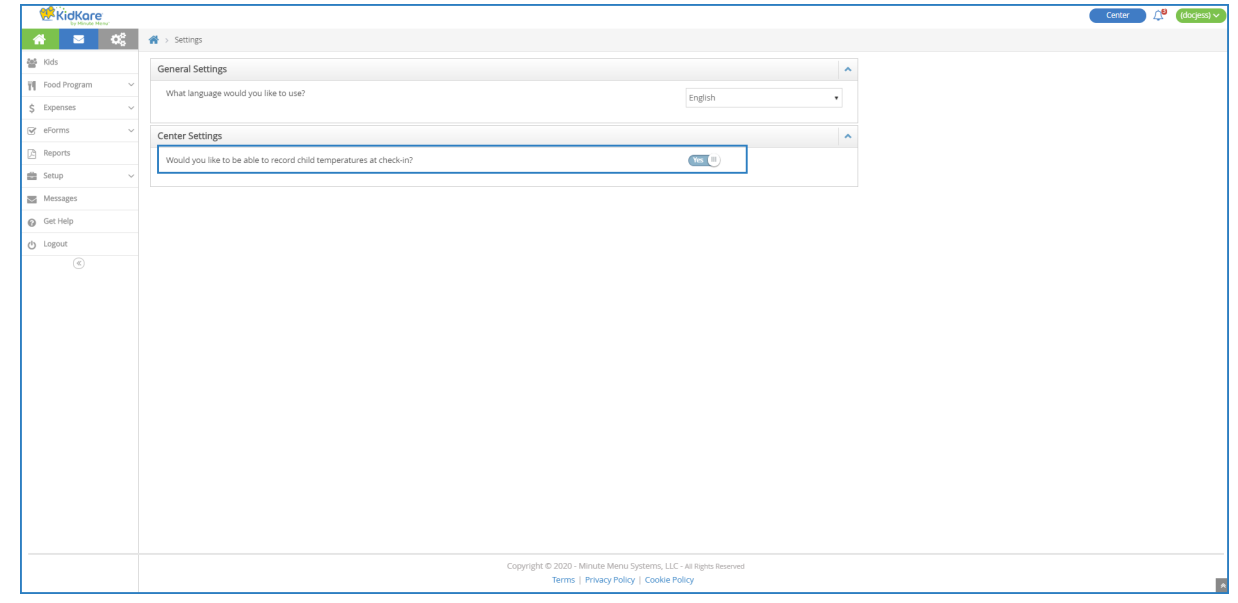

## **Recording Temperatures with Daily Attendance**

Once you've enabled temperature recording, you record temperatures on the Daily Attendance page.

**Required Permissions:** You must have the **Record Attendance** permission enabled on your account to record attendance and meal counts.

- 1. From the menu to the left, click **Menus/Attendance**.
- 2. Click **Attendance/Meal Counts**.
- 3. Select the date for which to take attendance. You cannot select a future date.
- 4. Click the **Classroom** drop-down menu and select the appropriate classroom.
- 5. Check children in as you normally would.
- 6. Click **Daily Attendance**. The Daily Attendance page opens.

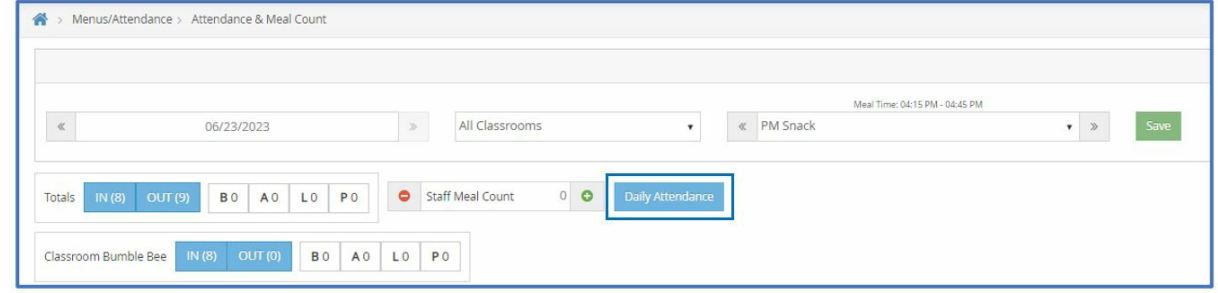

- 7. Click **Show All Times**.
- 8. Take a participant's temperature.
- 9. Click the **°F** box and enter the participant's temperature. The temperatures you record will be included on

the In/Out Times report.

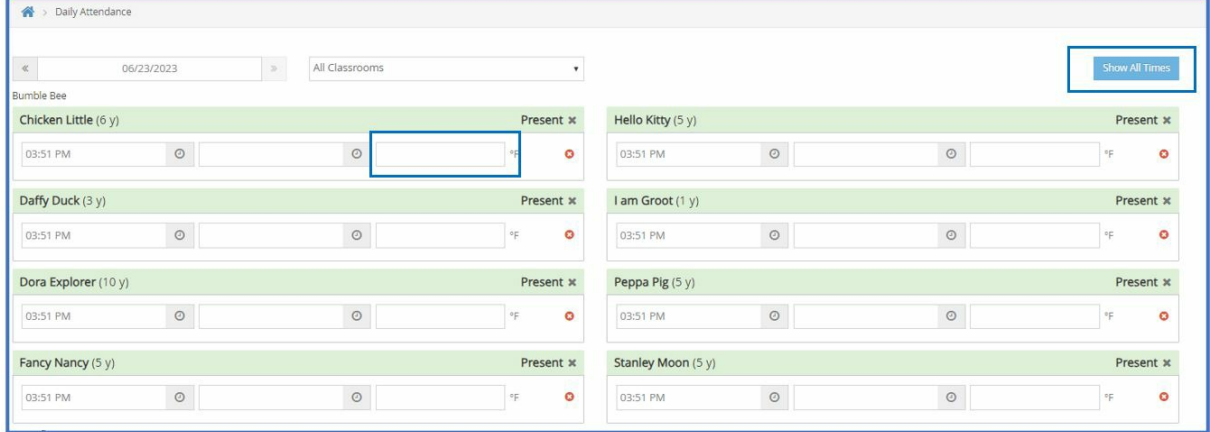

10. Click **Save**.